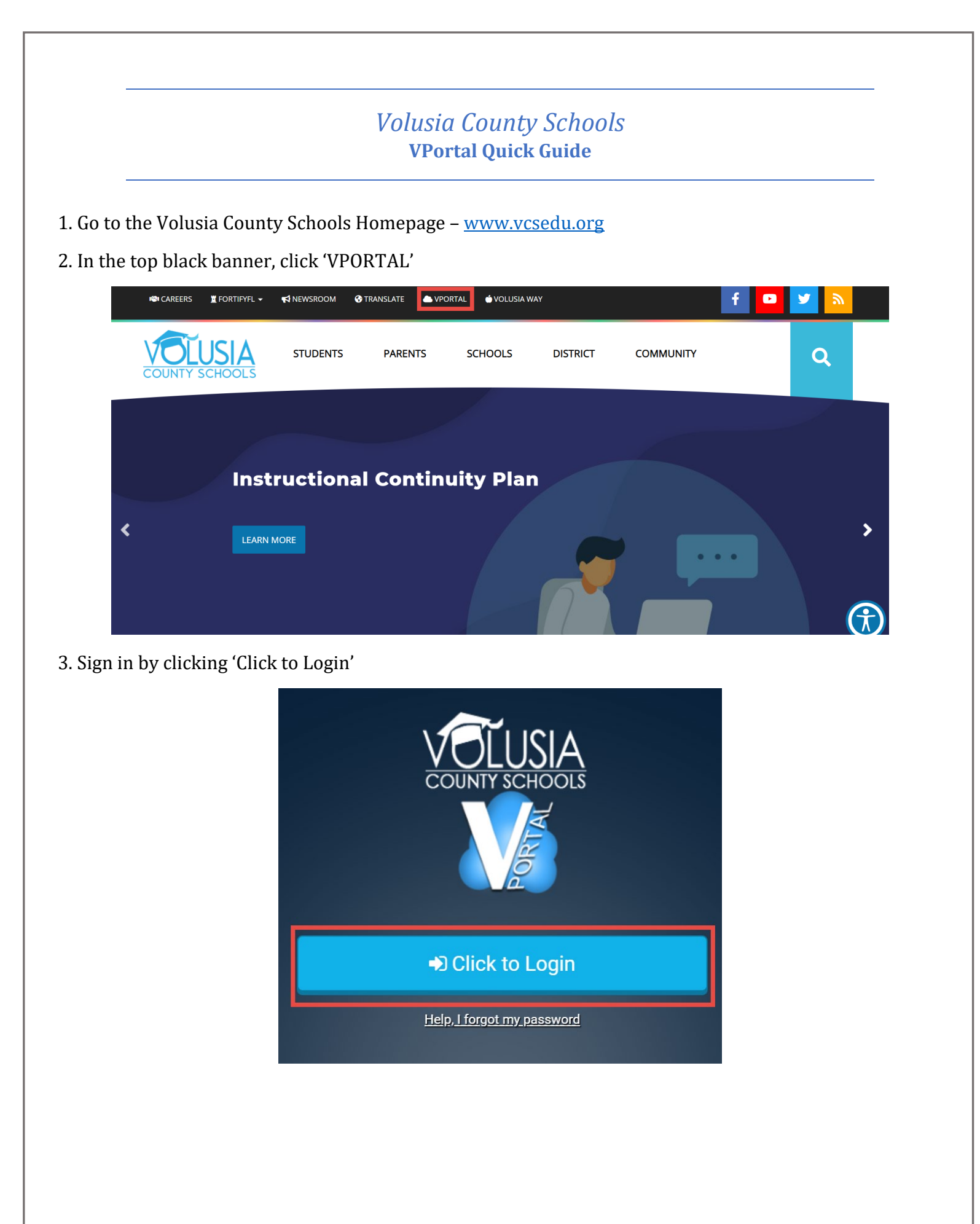

4. Enter your email address,  $1ALPHA@vcs2go.net$  (some students may have 2ALPHA) and password. Then, click 'Sign in'

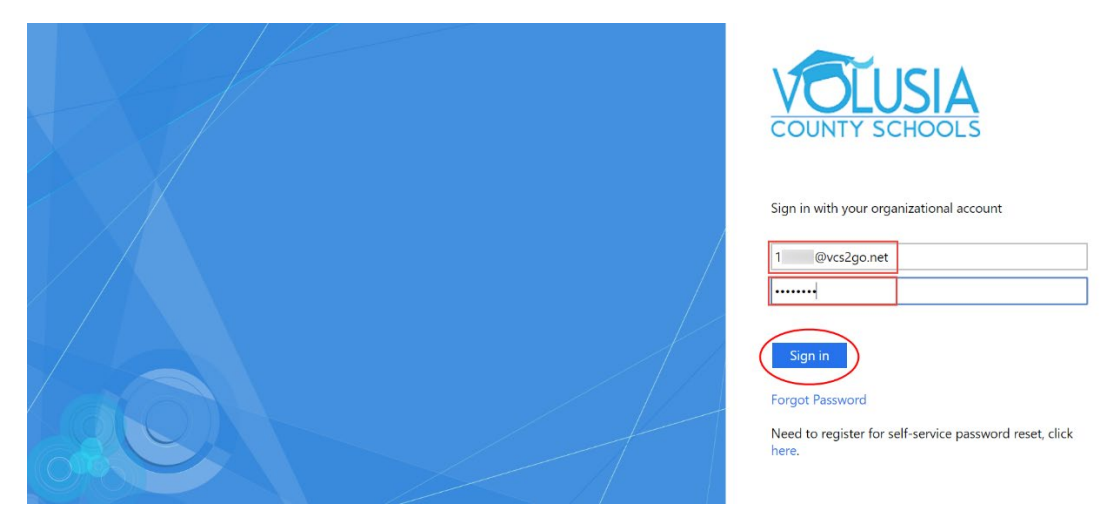

## 5. My Apps

*The 'My Apps' screen is where all of your online resources will be located. Your digital textbooks, i-Ready, and other educational apps will be found in your 'Digital Resources' folder. You can also find Canvas in My Apps*

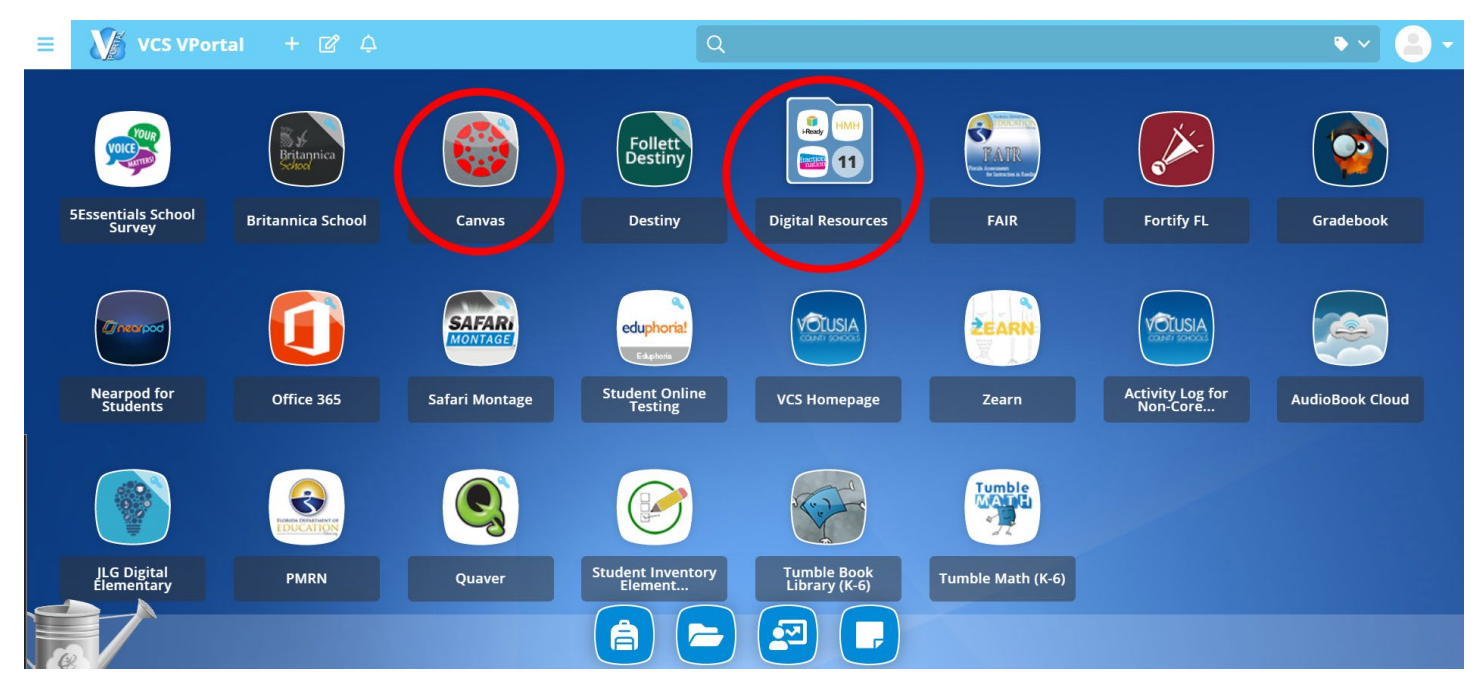

## 6. App Library

*The library contains many educational resources to choose from. Click on the Plus (+) on the top left of the My Apps screen. Click 'Add' on any app to place it on your My Apps screen.*

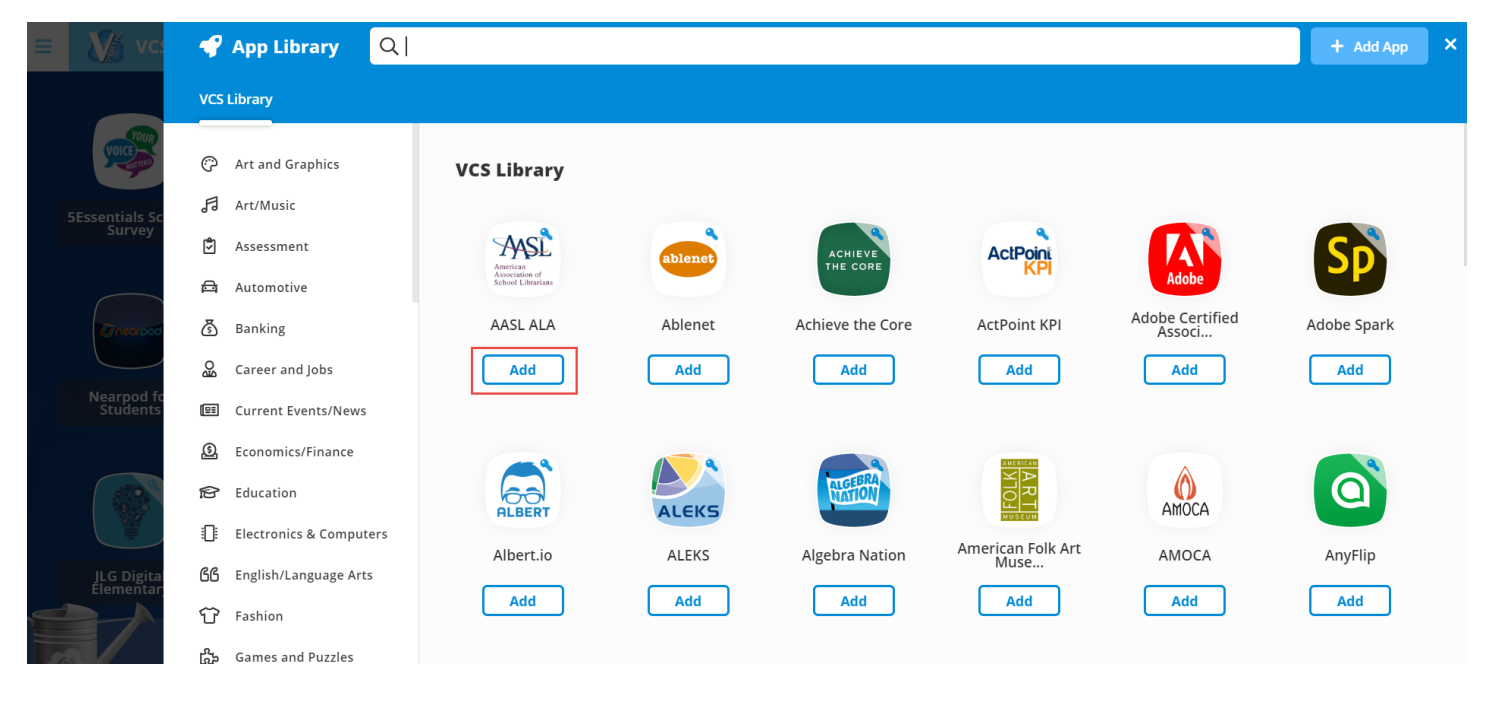

## **[VIDEO TUTORIAL HERE](https://youtu.be/QoG9lGywbL8)**

## **FORGOT YOUR PASSWORD?**

- Your teacher can reset your password through the 'Teacher Console'. Please contact your teacher.